# ALTA USUARIO DE ENTIDAD EXTERNA **COLABOREMFP**

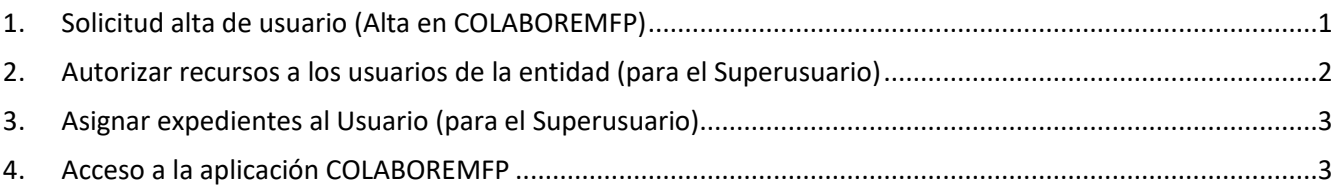

**Para solicitar el acceso a COLABOREMFP, el usuario debe acceder a la herramienta GVCLAU (Gestión de usuarios y recursos) con su certificado digital personal y solicitar sus recursos.**

## <span id="page-0-0"></span>1. Solicitud alta de usuario (Alta en COLABOREMFP)

El **Usuario** se asocia a una o varias entidades y tiene acceso a algunos de sus expedientes en modo control, consulta, control de presencia o gastos.

Para solicitar el alta como Usuario en COLABOREMFP:

- 1. El **Usuario** debe acceder a GVCLAU [\(https://gvclau.gva.es/gvclau/\)](https://gvclau.gva.es/gvclau/) e identificarse con su **certificado digital de persona física**.
- 2. Acceder a la opción de menú Organizaciones externas /Solicitar recursos externos.

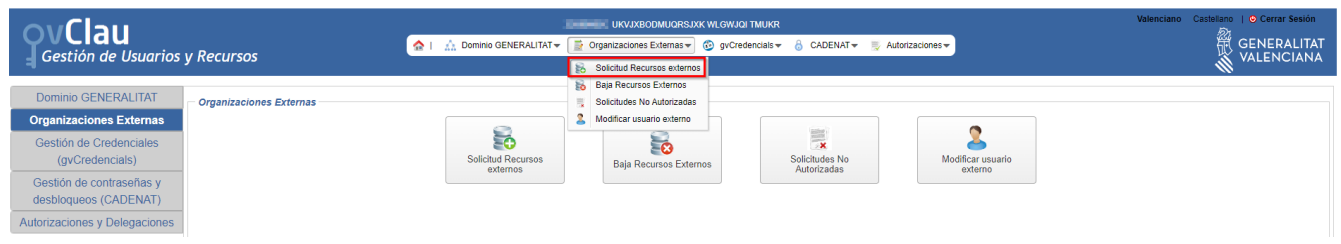

- 3. Cumplimentar los siguientes campos y pulsar *Aceptar*:
	- **Aplicación**: COLABOREMFP

Colinibus de venument externes

- **Recurso**: CLB\_FP\_EXT\_TECNICO.
- **Subsistema:** Seleccionar LABORA-SDGFORMACION

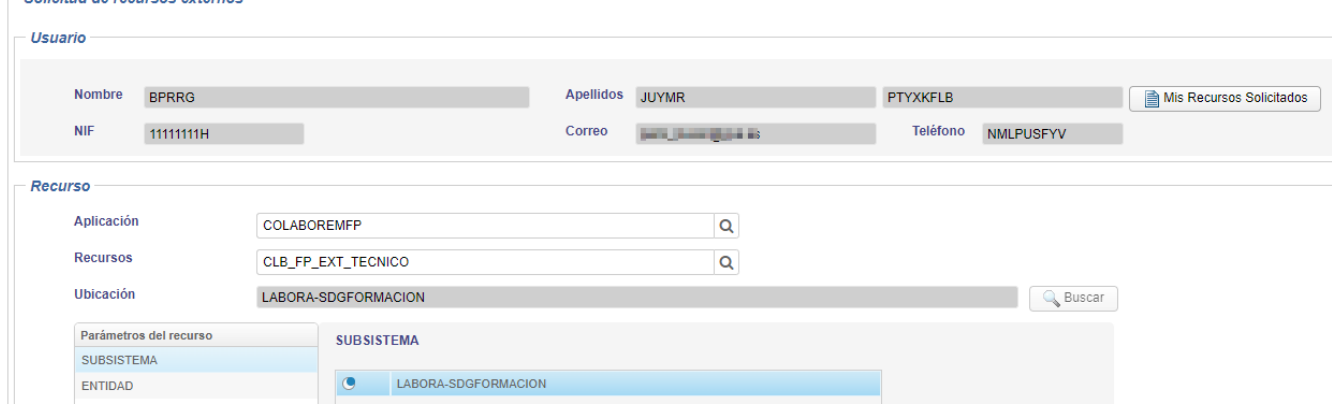

• **Entidad**: Seleccionar el NIF de la entidad. Existe un buscador.

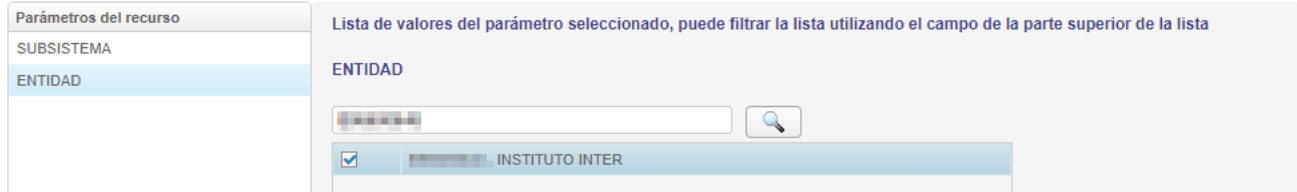

*Nota. Los expedientes a los que tiene acceso el usuario de entidad se deben asignar desde la opción de Menú "Administración de usuarios/Expedientes" dentro de la aplicación COLABOREMFP.*

4. Una vez pulsado *Aceptar*, se muestra a modo informativo las solicitudes pendientes de autorizar, así como la persona que debe autorizarlas.

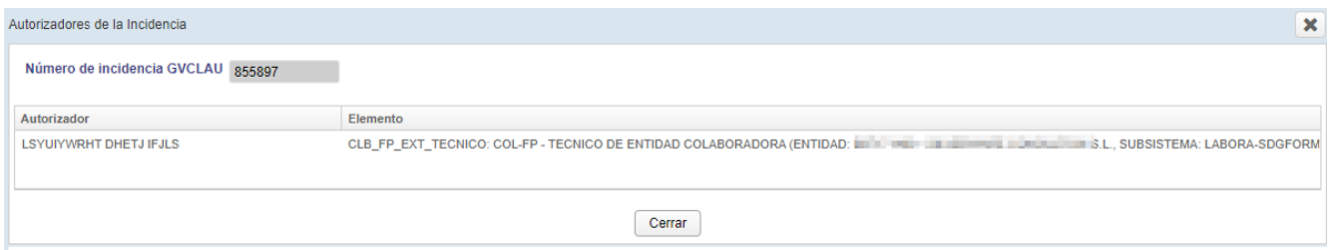

- *5.* El **Superusuario** de la entidad debe:
	- *a.* Autorizar los recursos solicitados. (*Ver apartado [2](#page-1-0)*)
	- *b.* Asignar expedientes al Usuario. (*Ver apartad[o 3](#page-2-0)*)
- *6.* Una vez el Superusuario de la entidad autoriza los recursos, el Usuario recibe un correo de *notificaciones\_dgtic@gva.es* donde se comunica que tiene recursos para aceptar.
- 7. El **Usuario** debe aceptar los recursos autorizados.

Para ello, debe acceder a GVCREDENCIALS [\(https://gvcredencials.gva.es/gvcredencials\)](https://gvcredencials.gva.es/gvcredencials) con su certificado digital de persona física, seleccionar los recursos y pulsar *Aceptar recursos seleccionados*.

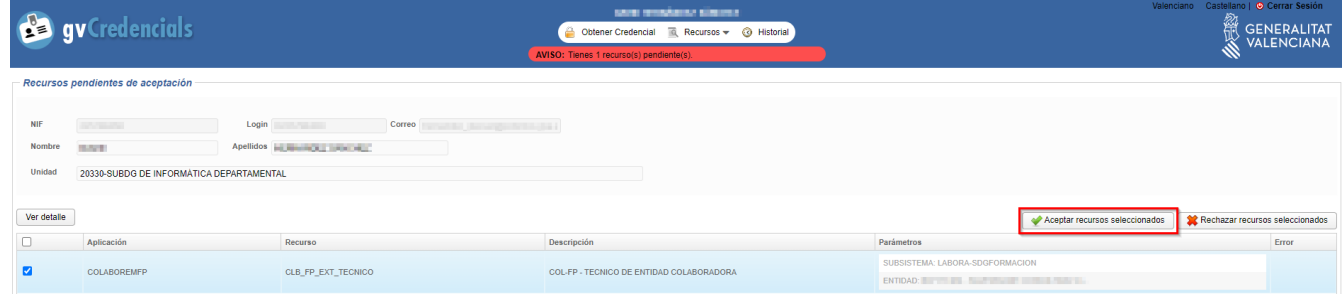

<span id="page-1-0"></span>8. Tras la aceptación de las credenciales, en el plazo de **1 hora** puede acceder a la aplicación.

#### 2. Autorizar recursos a los usuarios de la entidad (para el Superusuario)

- 1. El **Superusuario** debe acceder a GVCLAU [\(https://gvclau.gva.es/gvclau/\)](https://gvclau.gva.es/gvclau/) e identificarse con su **certificado digital de persona física**.
- 2. Acceder a la opción de menú Autorizaciones / Autorizaciones.

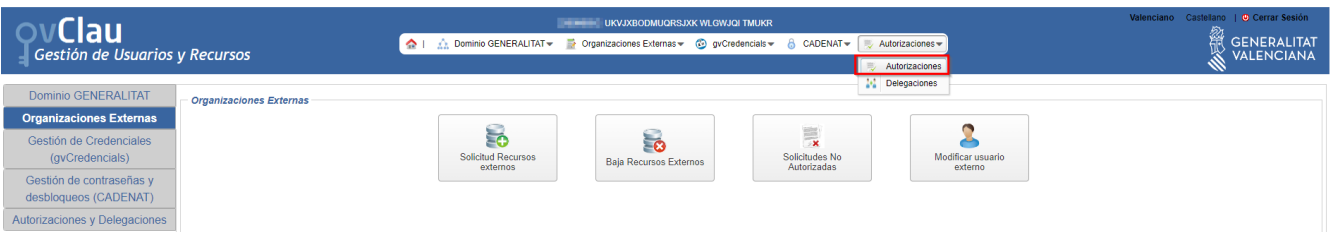

3. Seleccionar los recursos a autorizar, marcar los parámetros como "Vistos" y pulsar el botón "Autorizar".

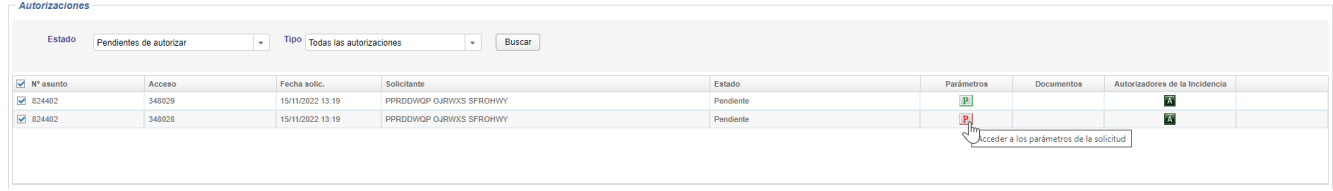

#### <span id="page-2-0"></span>3. Asignar expedientes al Usuario (para el Superusuario)

El **Superusuario** debe asignar al Usuario a los diferentes expedientes.

En COLABOREMFP, desde el apartado *Administración de usua***rios** existen dos formas para realizar la asignación:

1. Asignar expedientes a un usuario

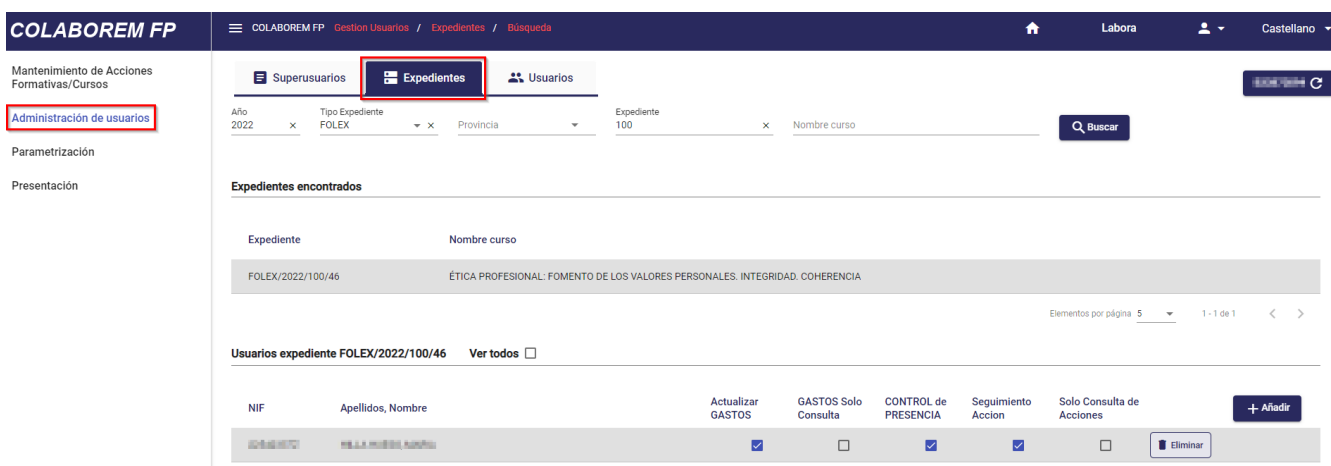

2. Asignar usuarios a un expediente

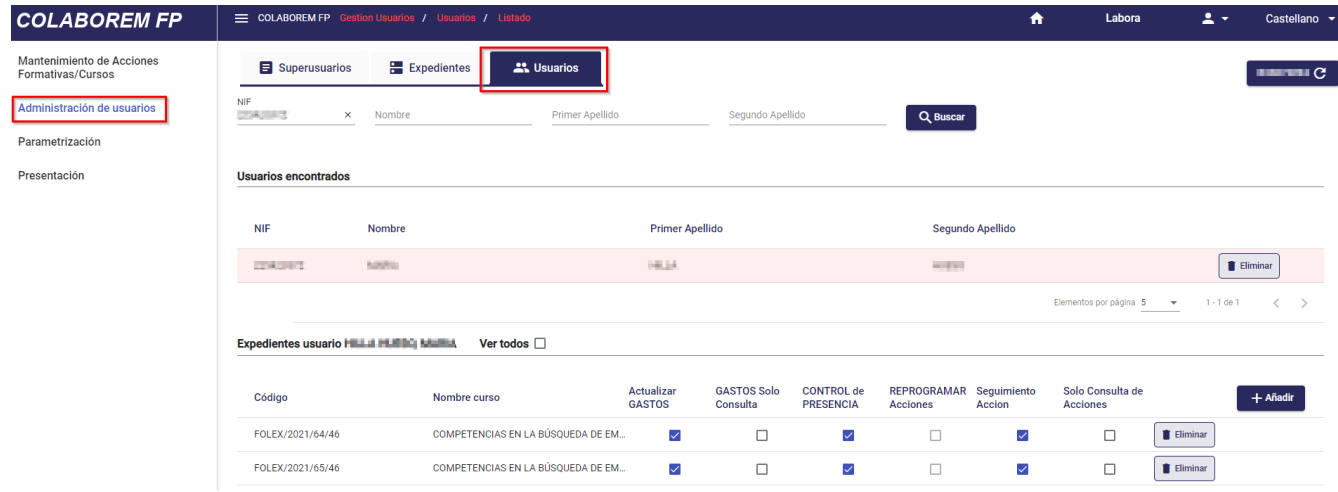

### <span id="page-2-1"></span>4. Acceso a la aplicación COLABOREMFP

La URL de acceso a la aplicación es<https://colaborem.gva.es/colaboremfp-frontend/cursos>

#### **Servicio de Atención al Usuario de Aplicaciones Departamentales 10 de enero de 2022 saudep@gva.es**